To sign up for Zoom, click link <https://zoom.us/>

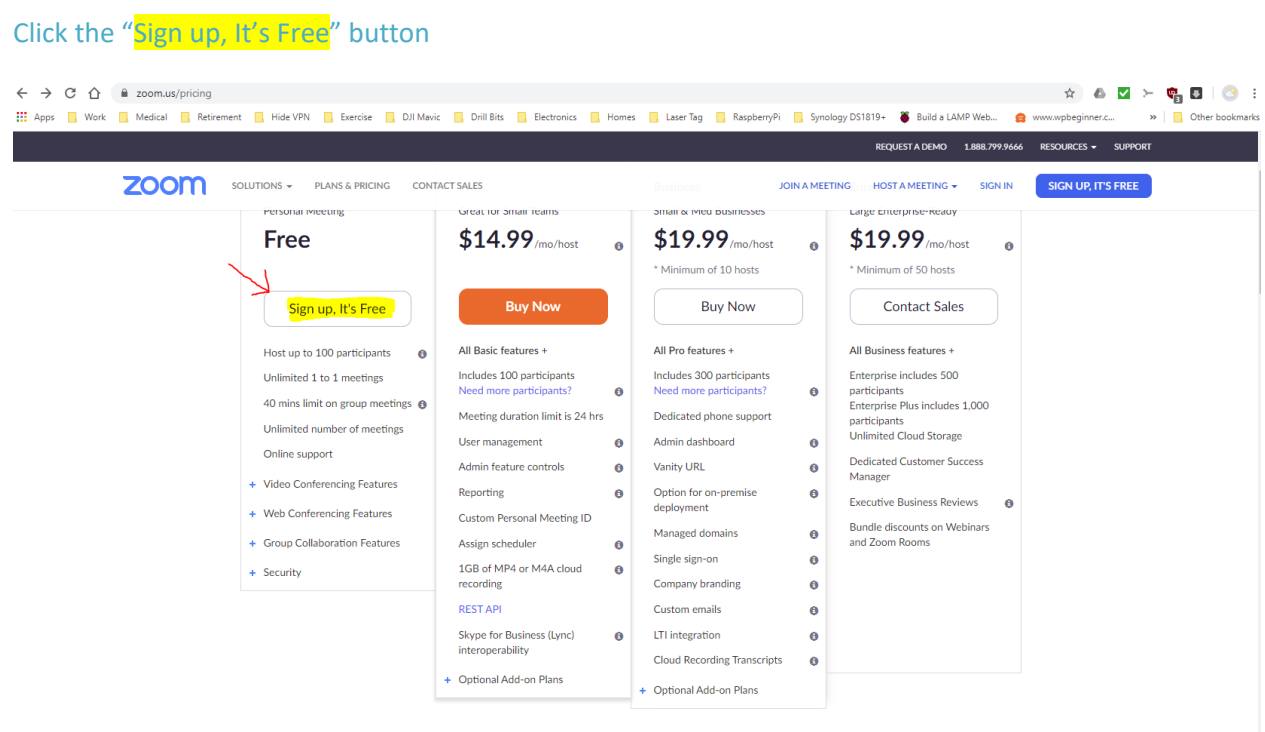

## Enter your "email address"

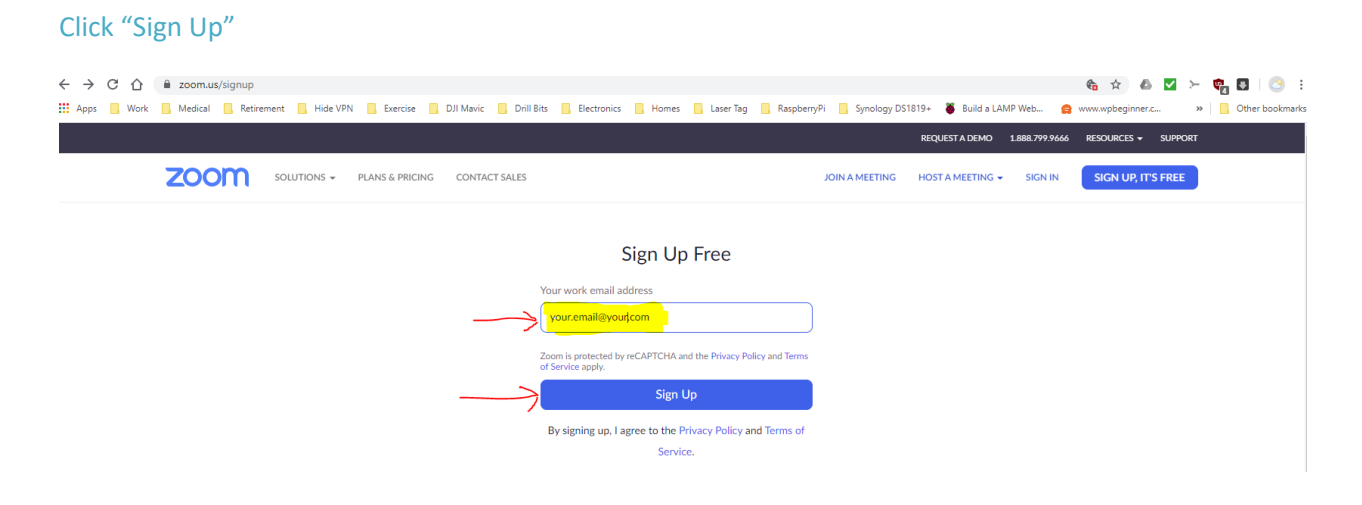

#### You will see the following screen.

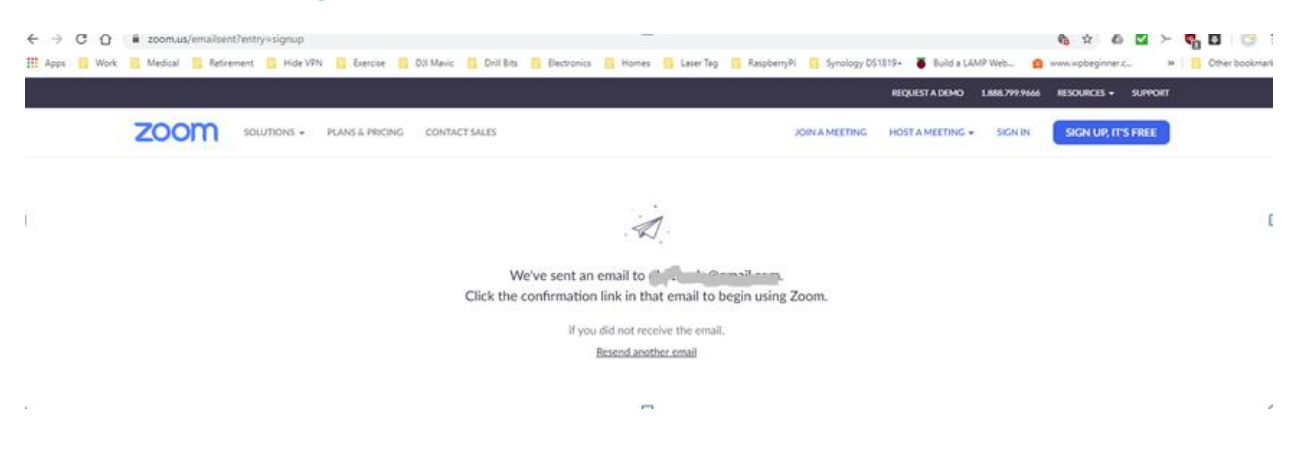

### Go to your email account and open the "Zoom" email

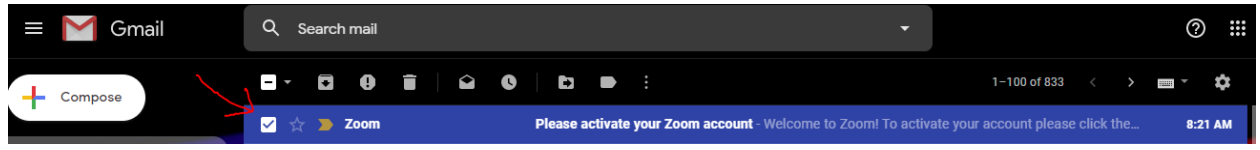

#### Click "Activate Account"

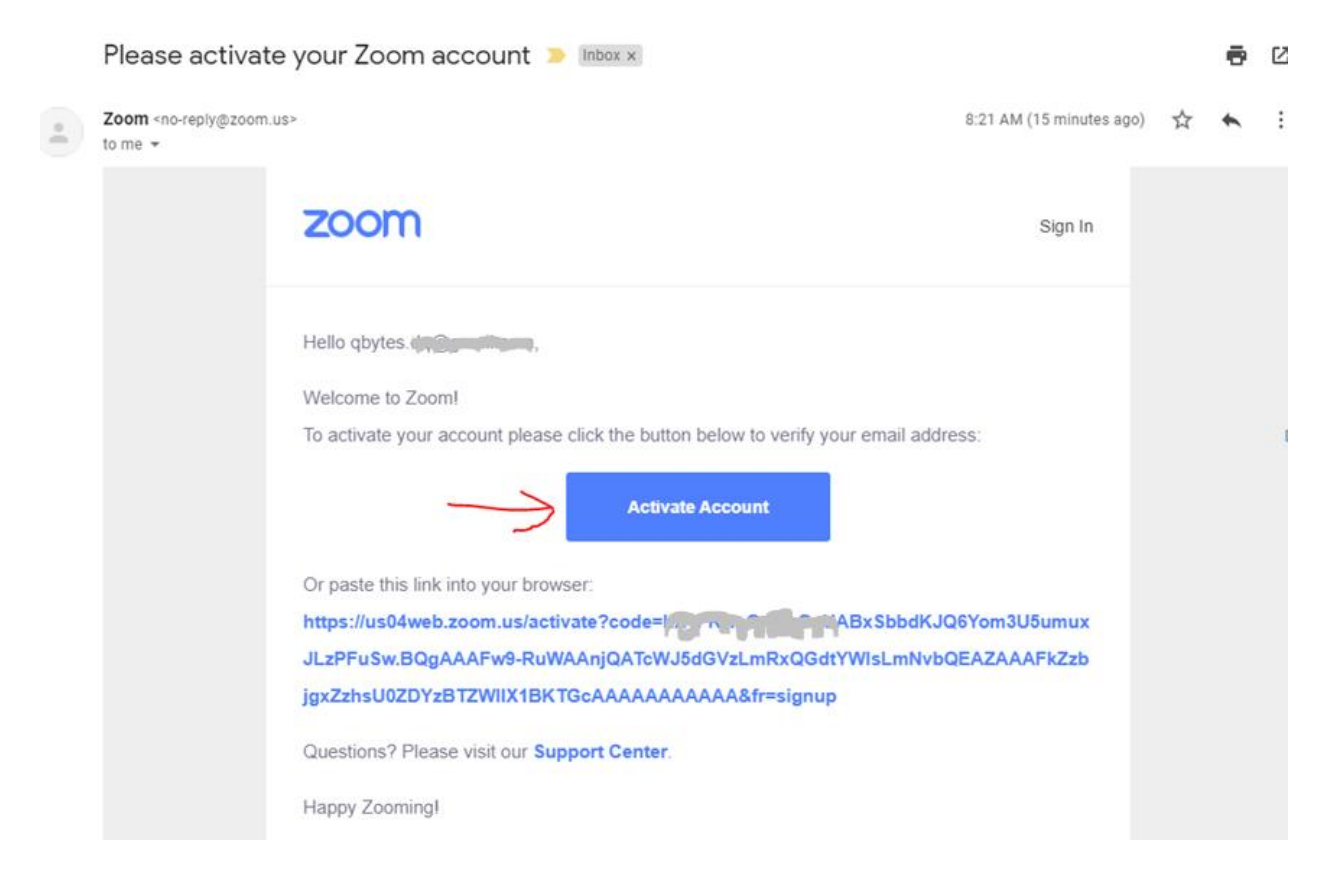

## Enter your personal information

## Click "Continue"

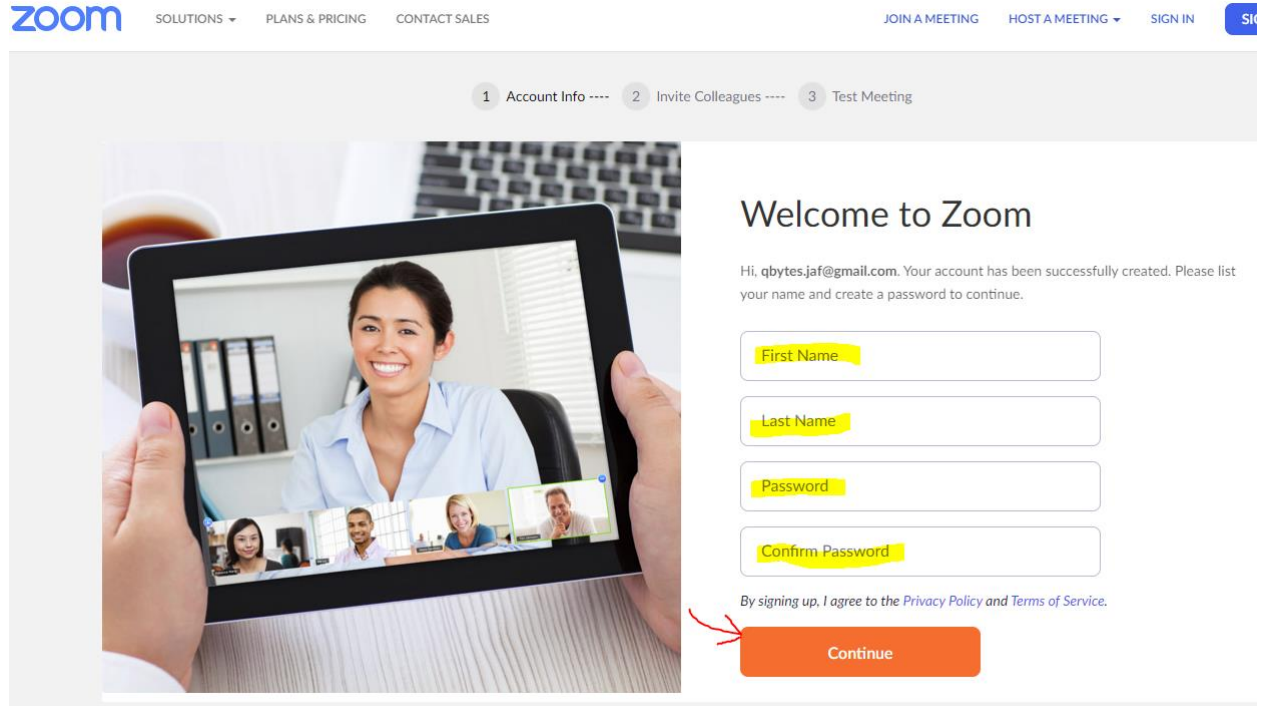

# If you don't have anyone to invite, click "Skip this step"

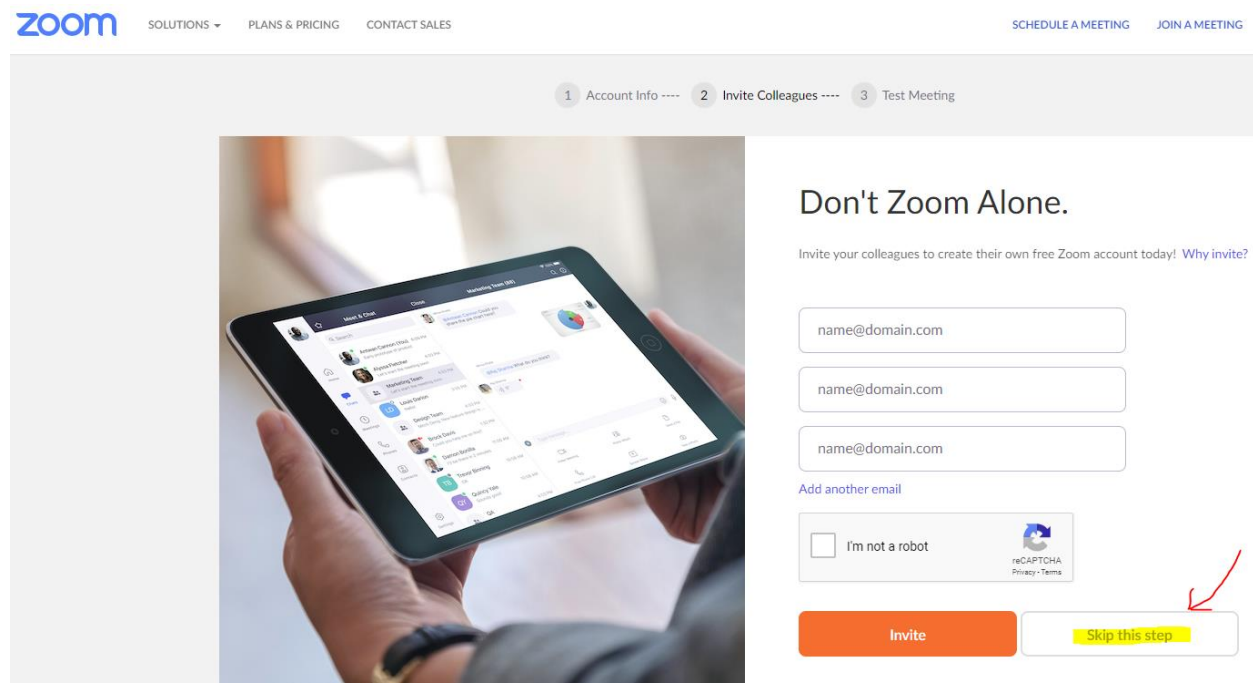

You will be prompted to download the software to install.

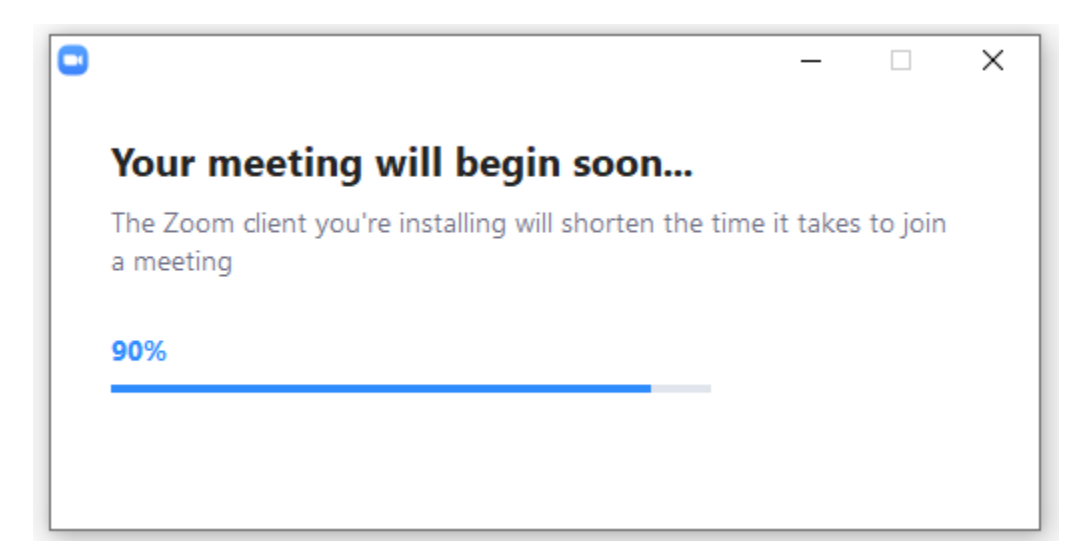

### Once launched, click "Start Meeting Now".

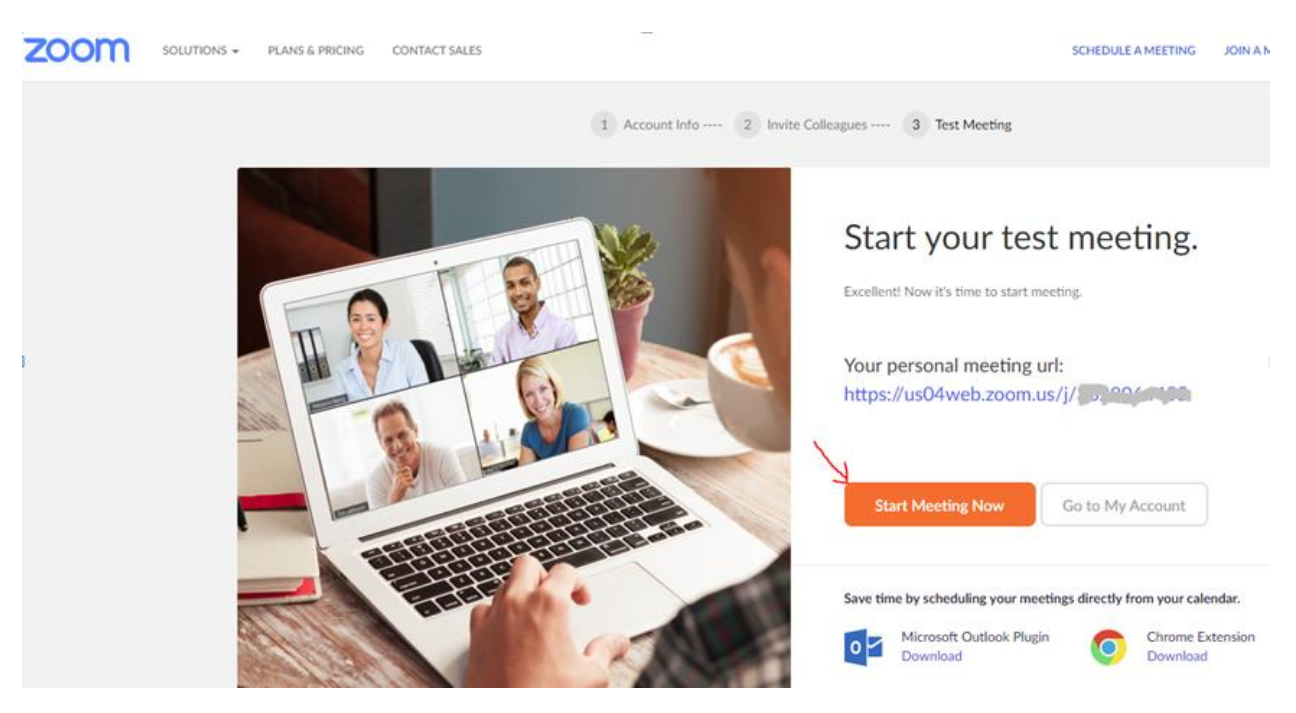

## Now click "Open Zoom"

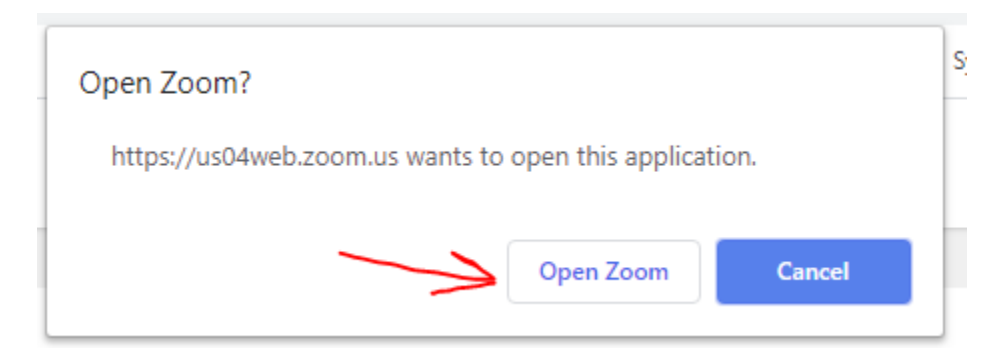

Before joining the meeting, click "Test Speaker and Microphone".

Follow the instructions:

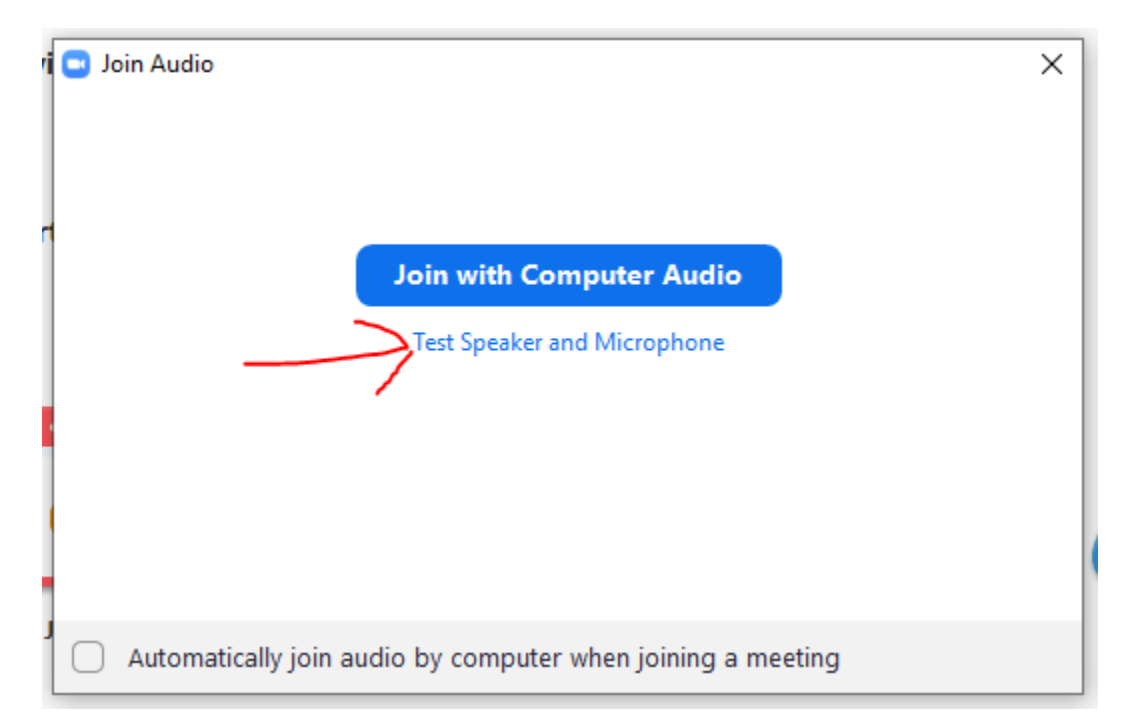

Highlighted below is the link to share with your clients.

To Enable video

To End meeting

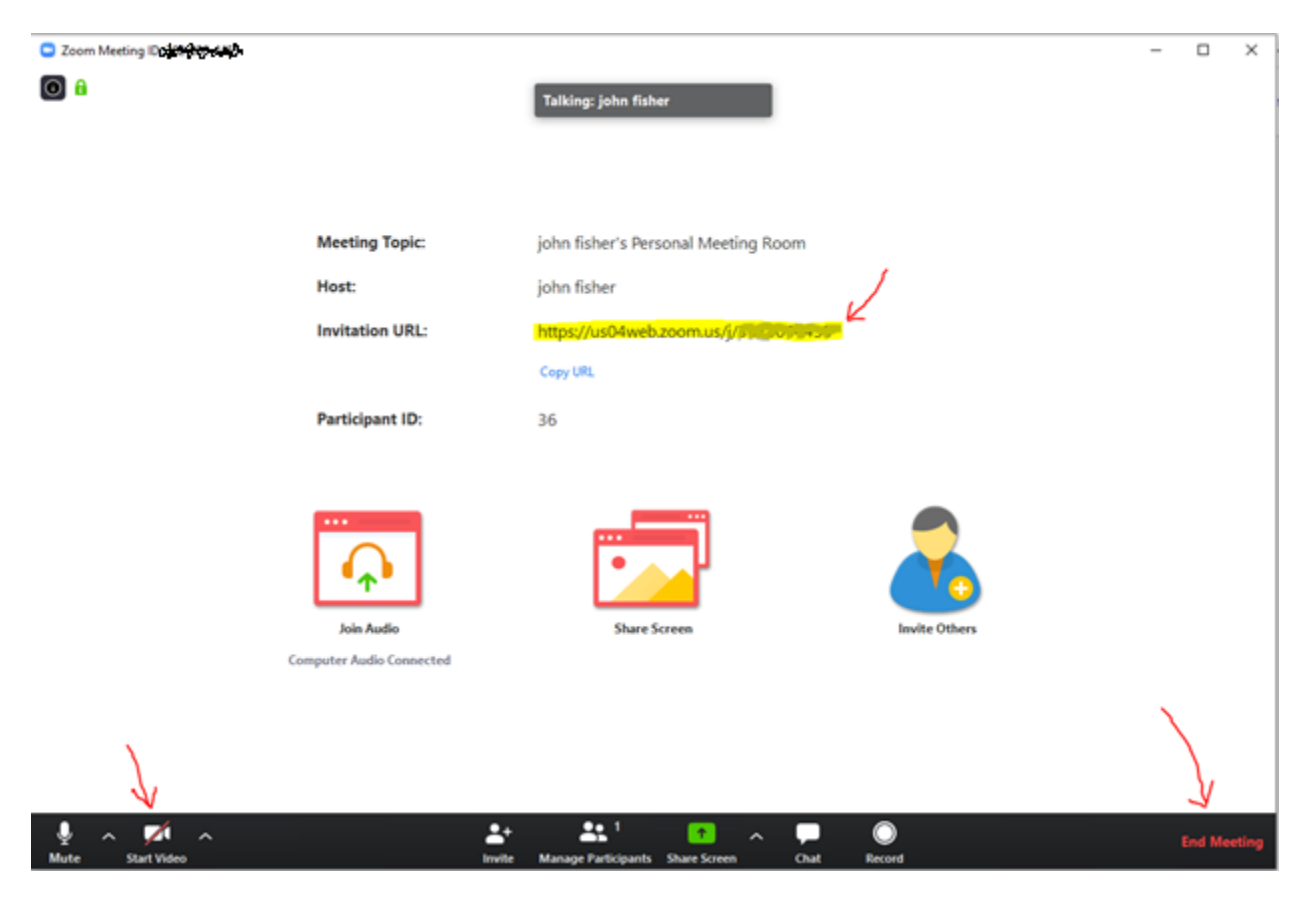

## Turn on the two options below to remove the need to enable video.

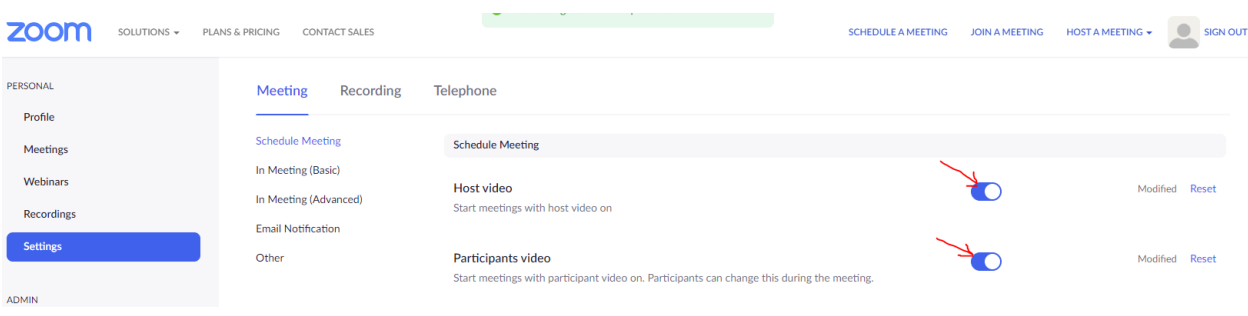

If the host has not started the meeting, you will see the following screen:

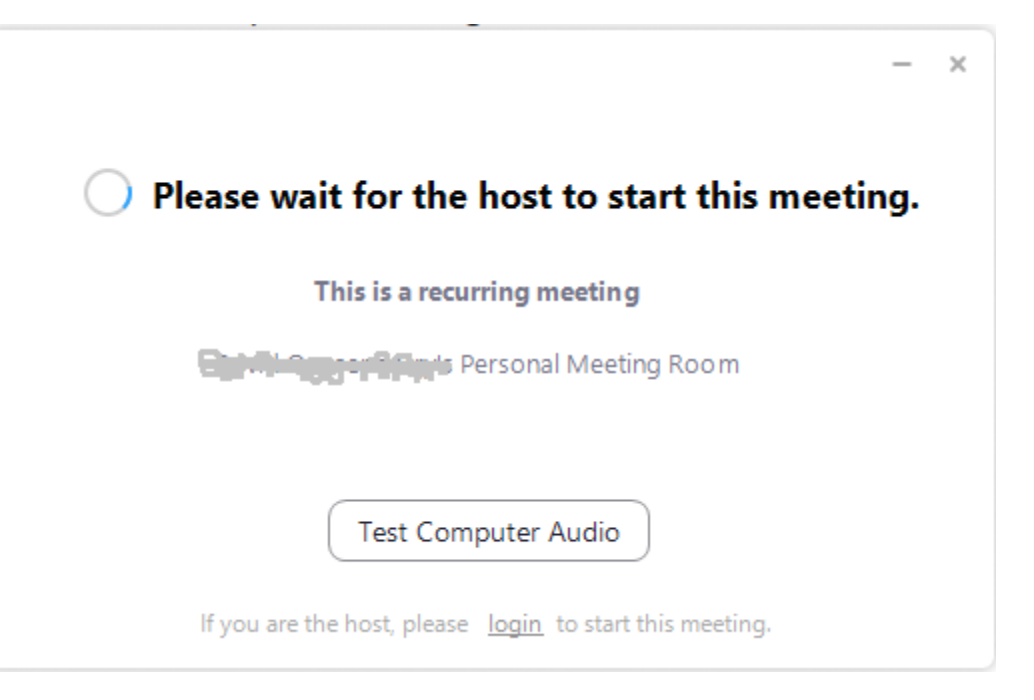

You will receive an email if your clients join without you.

Your meeting attendees are waiting! D Inbox x

Zoom <no-reply@zoom.us> to me  $\sim$ Hi there, Please click this URL to start your Zoom meeting: john fisher's Personal Meeting Room, https://us04web.zoom.us/j. New York 2001 as your participant Juvaling is waiting.

 $\leftarrow$  Reply Forward